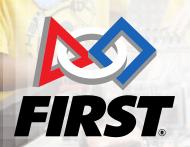

### Scorekeeper Quick Start Guide

**FIRST** LEGO<sup>®</sup> LEAGUE JR.

#### **FIRST** LEGO LEAGUE

**FIRST** TECH CHALLENGE **FIRST** ROBOTICS COMPETITION

# **Gracious Professionalism<sup>®</sup>**

"A way of doing things that encourages high-quality work, emphasizes the value of others, and respects individuals and the community" - Woodie Flowers

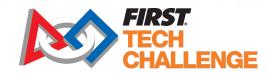

### **Table of Contents**

- 1. Download Java
- 2. Download the Software
- Dashboard Setup Manual (Key-Based) Setup
- Dashboard Setup Random User Accounts
- Dashboard Setup Add/Edit Teams
- Dashboard Setup Add Sponsors

- 7. Dashboard Setup –Create the Match Schedule
- 8. Print the Match Schedule
- 9. Printable Score Sheets
- 10. Match Control Page
- 11. Audience Display Mode

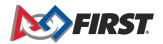

# FIRST Tech Challenge LIVE software

### Introduction

- Welcome to the *FIRST* Tech Challenge LIVE software for scorekeepers. This software is located in the <u>GitHub</u> repository, a site for working collaboratively on programs and sharing code.
- Important Note: Event setup MUST be done in FTC Scoring by a PDP/admin. There are three event setup options. This Quick Start covers key setup ONLY.
- The FIRST Tech Challenge LIVE software works with the cloud-based <u>FTC Scoring</u> system to score a selected event, add teams, generate users and provides methods for displaying the score. You can also add sponsors and logos, and a variety of other options.
- GitHub also has a section for reporting issues as they arise during the product development lifecycle to suggest updates to the software.
- Make sure to download the latest version of the FTC Live software before an event.

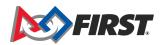

### **Download Java and the Software**

### **Key Points:**

- The project folder is a .zip file that is compressed. Download the folder.
- Extract the compressed files from the Downloads folder, then move to the desktop.
- Use the Chrome browser for best results.
- On a Mac, it may require your laptop password.
- Release versions are archived so documentation history and release notes are available.
- An Issues tab allows access to the troubleshooting forum.

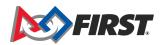

## 1. Download Java

# Go to java.com to download the latest version of Java before downloading the scorekeeper software.

| FIRST Tech Challenge Volunteer               |                                                                                                    |                                                                                                    | - 0                                                                 |                                                                                                    |                  |  |
|----------------------------------------------|----------------------------------------------------------------------------------------------------|----------------------------------------------------------------------------------------------------|---------------------------------------------------------------------|----------------------------------------------------------------------------------------------------|------------------|--|
| ← → C                                        | n [US]   https://java.com/en/do                                                                                                    | Wnbad/win10,pp<br>Search<br>Download Help                                                                                                    | * <b>0</b>                                                          |                                                                                                    |                  |  |
|                                              | Help Resources  What is Java?  Remove Clefer Versions  Clefer Versions  TroubleJava  Crime Help  Windows 64-bit Users  Do you use both 32-bit and  64-bit trovers?  FAQ About 64-bit Java for  Windows | Download Java for Windows Recommended Version 8 Update 191 (filesize: 1.8 MB) Release date October 16, 2018  Agree and Start Free Download  By downloading Java you acknowledge that you have read and accepted the terms of the <u>and user license agreement</u> When your Java Installation completes, you may need to restart your browser (close all brows | 1                                                                   | Opens the Java I<br>Environment (JR                                                                                                    | E):              |  |
|                                              | Offline Installation                                                                                                    | windows and re-open) to enable the Java installation.                                                                                                    | Java Setup - Welcome                                                |                                                                                                    | - 🗆 X            |  |
|                                              | Trouble downloading?<br>Try the offline installer                                                                                                    | Installation.instructions  System Repairments  Not the right operating system? <u>See all Java downloads.</u>                                                                                                    |                                                                     |                                                                                                    |                  |  |
| https://javadl.oracle.com/webapps/download// | AutoDL?BundleId=235696_2787e4a52;                                                                                                    | plug-in, Java plugin, Java add-on or Java download.                                                                                                    |                                                                     | Welcome to Java                                                                                                    |                  |  |
| JavaSetup8u191.exe                           | FIRST-Tech-Challenzip ^                                                                                                    |                                                                                                    | Java provides                                                       | access to a world of amazing content. From busines<br>entertainment, Java makes your Internet experien                                  |                  |  |
|                                              | NOTE: Mac/Linux users                                                                                                    |                                                                                                    |                                                                     | Note: No personal information is gathered as part of our install process. <u>Click here</u> for more information on what we do collect. |                  |  |
| will need to install the                     |                                                                                                    |                                                                                                    | Click Install to accept the license agreement and install Java now. |                                                                                                    |                  |  |
| <u>Java E</u>                                | <u>Develo</u>                                                                                                    | <u>pment Kit</u>                                                                                                    |                                                                     |                                                                                                    |                  |  |
|                                              |                                                                                                    |                                                                                                    |                                                                     |                                                                                                    |                  |  |
|                                              |                                                                                                    |                                                                                                    | Change destination                                                  | folder                                                                                                    | Cancel Install > |  |

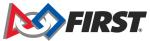

Open the FTC Volunteer Resources>Scorekeeper>Scoring System: https://www.firstinspires.org/resource-library/ftc/volunteer-resources

| FIRST | Programs <del>-</del>                      | Community - Ways to Help - About -                                                                                                    |         |
|-------|--------------------------------------------|----------------------------------------------------------------------------------------------------|---------|
|       | Inspector                                  | Robot Inspector Manual - updated 11/12/18     Robot Inspection Checklist - updated 9/10/18     Field Inspector Manual - updated 11/12/18     Field Inspection Checklist - updated 10/2/18     Legal and Illegal Parts List - updated 9/10/18 |         |
|       | Judge                                      | Judge and Judge Advisor Manual - updated 11/12/18     Awards Descriptions - updated 10/17/18                                                                                                    |         |
|       | Mentor/Coach                               | Mentor Manual - updated 8/1/18                                                                                                    |         |
|       | Pit Administration                         | Pit Administrator Manual - updated 11/12/18                                                                                                    |         |
|       | Queuer                                     | Queuer Manual - updated 11/12/18                                                                                                    |         |
|       | Referee                                    | Referee and Head Referee Manual - updated 11/19/18                                                                                                    |         |
|       | Scorekeeper                                | Scoring System updated 10/17/18     Scoring System updated 10/17/18     Scoring-system updated 10/17/18     Topr page red                                                                                                    |         |
|       | Releases Tag                               | 1 per page blue                                                                                                    |         |
|       | Tc<br>Latest rel<br>⊙ vi<br>◆ 522<br>Verit | FIRST Tech Challenge Live v0.6.0                                                                                                    |         |
|       |                                            | Assets      Transition     FIRST-Tech-Challenge-Live-0.6.0.tar                                                                                                    | 78.2 MB |
|       |                                            | TIRST-Tech-Challenge-Live-0.6.0.zip                                                                                                    | 60.2 MB |
|       |                                            | Source code (zip)                                                                                                    |         |
|       |                                            | Source code (tar.gz)                                                                                                    |         |
|       |                                            | Documentation                                                                                                    |         |
|       |                                            | FTC Scorekeeper Manual v0.5.1.1                                                                                                    |         |

- Takes you to the GitHub page. You can also go directly to the <u>FTC Live GitHub Page</u>
- Select the "Releases page" link to open the latest version of the software FIRST-Tech-Challenge-Live-0.Version.0.zip
- Selecting the .zip folder will download the folder, which needs to be extracted.

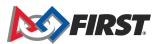

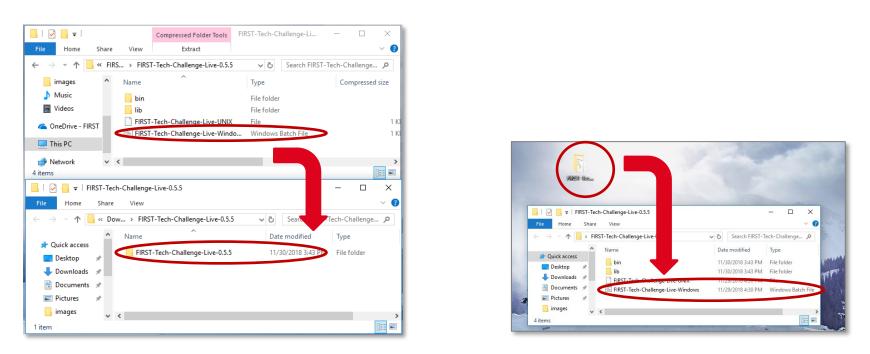

Go to Downloads to extract the compressed folder, then drag the extracted folder to the Desktop to Open.

NOTE: For Mac/Linux users select the FIRST-Tech-Challenge-Live-UNIX file instead.

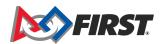

Opens the FIRST Tech Challenge Live user interface:

| FIRST     |      |               |           |        |
|-----------|------|---------------|-----------|--------|
| CHALLENGE |      |               |           | out co |
|           |      | Active Events |           |        |
| Code      | Name | Status        | Start-End |        |
|           |      |               |           |        |
|           |      |               |           |        |
|           |      | All Events    |           |        |
| Code      | Name | Status        | Start-End |        |
|           |      |               |           |        |

Select Login, then enter Username: local. Do not enter a password.

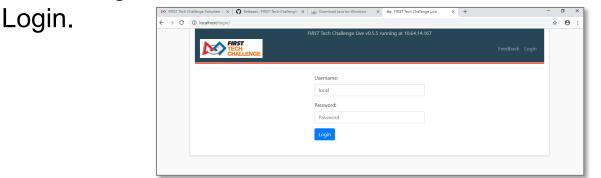

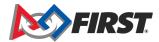

#### Open the Event Home:

|                            | FIRST T       | ech Challenge Live v1.0.0 running at 169.254.18.86:8080 |                    |              |
|----------------------------|---------------|---------------------------------------------------------|--------------------|--------------|
| FIRST<br>TECH<br>CHALLENGE | Event Admin   |                                                         | Resources Feedback | Hello, local |
|                            | Setup Event   |                                                         |                    |              |
|                            | Create User   |                                                         |                    |              |
|                            | Manage Users  | Active Events                                           |                    |              |
|                            | Manage Server |                                                         |                    |              |
| Code                       |               | Name Status                                             | Start-End          |              |

Event Admin opens a drop-down menu for different options.

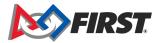

### **Event Setup**

### **Key Points:**

- 2020-2021 Ultimate Goal presented by Qualcomm season requires event setup first in the FTC Scoring system by a PDP or event administrator.
- There are three options for the scorekeeper to access the event set up.
- Local login with unrestricted administrative access is only available on the Scorekeeper laptop.
- If necessary, can create accounts with restricted access using the Generate Random Accounts option.
  - Use yourleague\_referee account for scoretracking.
  - Use yourleague\_eventadmin for audience displays.
- The printer icon in the upper-left corner allows you to print a listing of accounts and passwords for distribution, as needed.

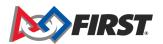

### **Event Setup**

### **Key Points:**

- For the 2020-2021 Ultimate Goal presented by Qualcomm season ALL events are synchronized within the cloudbased FTC Scoring system (ftc-scoring.firstinspires.org) automatically within a day of entry into *FIRST*'s event creation portal. All official events must be created this way. Official events are automatically imported into FTC Live from FTC Scoring system at the start of an event and are uploaded to it upon completion of the event.
- Event Configuration: Several parts of event setup MUST be done ahead of time in FTC Scoring system. The following slides show how to do this.

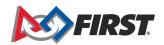

## 3. Set Up an Event Using Key-Based

Key-based setup requires <u>FTC Scoring</u> system event admin access to access the event key, then email to the scorekeeper. The scorekeeper inputs the key into FTC Live.

| FIRS |               | ive v1.4.2 running at 10.0.0.21. |                               |
|------|---------------|----------------------------------|-------------------------------|
| CHAL | Event Admin - | Resourc                          | es Help/Feedback Hello, local |
|      | Ac            | tive Events                      |                               |
| ode  | Name          | Status                           | Start-End                     |
|      |               | All Events                       |                               |
|      |               | a creme                          |                               |
| ode  | Name          | Status                           | Start-End                     |
|      |               |                                  |                               |
|      |               |                                  |                               |

FTC Live (blue banner)

| FIRST                                  | FIRST Tech Challenge Cloud v2.0.0-alpha.1-9-gd3120f2 |
|----------------------------------------|------------------------------------------------------|
| TECH<br>CHALLENGE                      | Resources Help/Feedback Hello, Elizabeth K McClurg   |
| <b>ELICNI</b>                          | LOTOLUSNUL Test Qualifier 0                          |
| LOSIAL                                 | IQT0] USNH Test Qualifier 0                          |
|                                        | Qualifier                                            |
| 2020-10-05                             |                                                      |
| Test Arena                             |                                                      |
| 1234 test Dr                           |                                                      |
| JSNH Test City 2, Test State USNH, Tes | st                                                   |
| Part of the New Hampshire Region       |                                                      |
| Manage Event                           |                                                      |
| Match List                             |                                                      |
| <ul> <li>Rankings</li> </ul>           |                                                      |
| <ul> <li>Manage Awards</li> </ul>      |                                                      |
|                                        |                                                      |
|                                        |                                                      |
| © 2021 FIRST Tech Challenge            |                                                      |
| powered by aws                         |                                                      |

#### FTC Scoring (black banner)

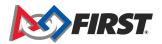

In the FTC Scoring system, select "Manage Event":

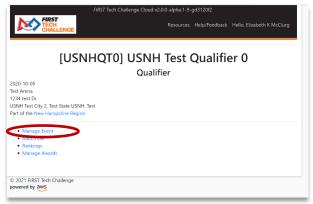

### Select "Play Event Locally".

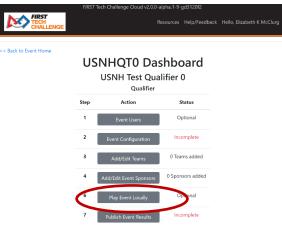

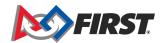

#### Select the Automatic Setup "Import This Event" button:

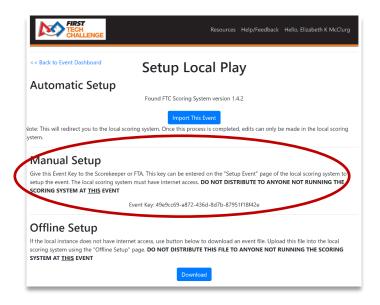

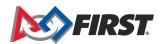

#### From the "Event Admin" dropdown menu at the top, select "Setup Event:

| FIRST<br>TECH<br>CHALLENGE | Event Admin - |               | Resources Help/Feedback | Hello, local |
|----------------------------|---------------|---------------|-------------------------|--------------|
|                            | Create User   |               |                         |              |
|                            | Manage Users  | Active Events |                         |              |
|                            | Manage Server |               |                         |              |
| Code                       |               | Name          | Status                  | Start-End    |

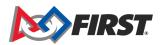

#### From the "Event Admin" dropdown menu at the top, select "Setup Event:

| FIRST<br>TECH<br>CHALLENGE | Event Admin <ul> <li>Setup Event</li> <li>Create User</li> <li>Manage Users</li> </ul> | Active Events | Resources | Help/Feedback | Hello, local |
|----------------------------|----------------------------------------------------------------------------------------|---------------|-----------|---------------|--------------|
|                            | Manage Server                                                                          |               |           |               |              |
| Code                       |                                                                                        | Name          | Status    |               | Start-End    |

#### "Setup Event" opens, enter the event key:

#### Setup Event

If you have internet access, you can setup an event by entering the Event Key found on the event's "Play Event Locally" page on FTC Cloud. If you do not have internet access, proceed to "Offline Setup".

| Event Key |        |
|-----------|--------|
|           | Submit |

#### Offline Setup >>

Note: If you are testing the system please skip this step and continue to Offline Setup. If you do not have an Event key, ask your Program Delivery Partner or Event Manager. If they are not immediately available or does not have the key, you may skip this step for now. A key will be required to upload event results to FIRST after the event. Please remember to upload results from all official events, **especially League Meets**.

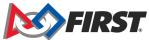

The specific event dashboard will now open in FTC Live:

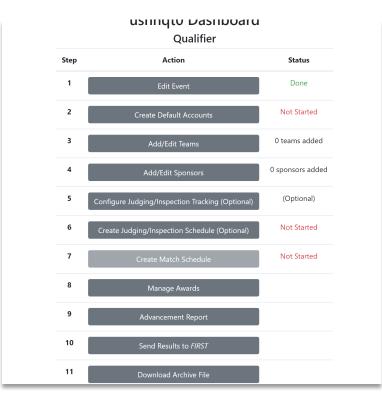

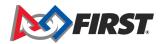

## 3. Dashboard Setup – Create Event

Select the Event Dashboard options for your event:

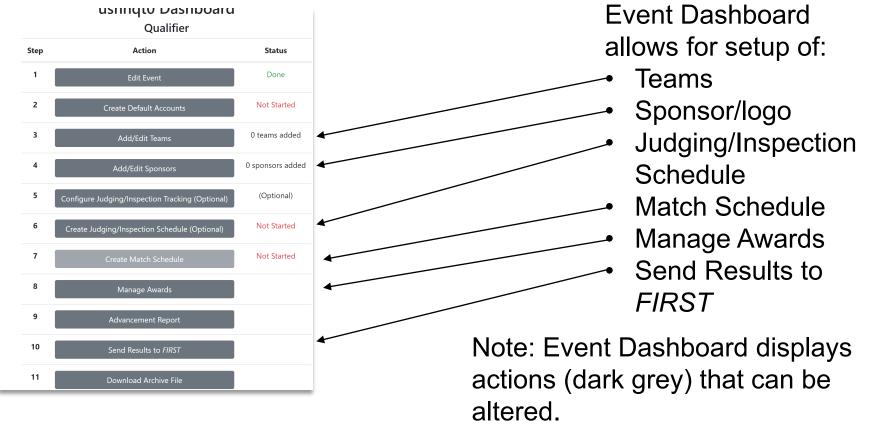

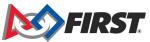

# 4. Dashboard Setup – Create Random Accounts

Select "Create Default Accounts" then button "Generate New Random Accounts" to create the default accounts.

| Generate New Random Accounts<br>FL test league 01 Default Accounts |                |  |  |  |  |
|--------------------------------------------------------------------|----------------|--|--|--|--|
| Username                                                           | Password       |  |  |  |  |
| fltestleague01_eventadmin                                          | opportunist34  |  |  |  |  |
| Username                                                           | Password       |  |  |  |  |
| fltestleague01_eventmanager                                        | sprinter53     |  |  |  |  |
| Username                                                           | Password       |  |  |  |  |
| fitestleague01_referee1                                            | spell94        |  |  |  |  |
| Username                                                           | Password       |  |  |  |  |
| fltestleague01_referee2                                            | expert55       |  |  |  |  |
| FIRST Tech Challenge Live © 20                                     | 18-2019 FIRST® |  |  |  |  |

Note: Use yourleague\_eventadmin for audience displays, and yourleague\_referee account for scoretracking.

For more information, refer to the Scorekeeper Manual.

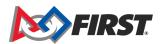

# Dashboard Set-up – Steps 5, 6, 7, 8

### **Key Points:**

- Add/Edit Sponsor section allows you to import a logo that will show up on the Match Control Page.
- The program sponsors are pre-loaded logos within FTC Live and FTC Scoring system.
- If you have a list of at least four teams for your event, you can generate the match schedule.
- Remember to add the required breaks to the Match Schedule.
- The Match Schedule lives in the Event Home interface.

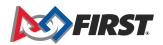

# 5. Dashboard Setup – Add/Edit Teams for an Event

**Important Note**: It is recommended that this step be completed in the cloudbased FTC Scoring system **NOT** FTC Live, though the process is almost the same. Also, adding teams for leagues must be done in FTC Scoring system when setting up a league.

| eam Nun | nber to Add:    |         | Add ⊮Hi            | de Schools | / Full Name |                 |           |      |                  |
|---------|-----------------|---------|--------------------|------------|-------------|-----------------|-----------|------|------------------|
|         |                 |         |                    |            | C           | hoose File No f | le chosen |      | Upload Team List |
| Number  | Name            | City    | State/<br>Province | Country    | Rookie Yea  | r Advanced      | Division  | Edit | ~                |
| 8888    | Infinity Factor | Hollis  | NH                 | USA        | 2014        |                 | 0         | ľ    | 0                |
| 11482   | MaverBITS       | Bedford | NH                 | USA        | 2016        |                 | 0         | ľ    | 0                |

- Go back to Event Dashboard, then select Add/Edit teams.
- Teams can be added by State, select them by Add Individually, or manually input a new team number.

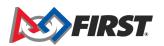

## 6. Dashboard Setup – Add Sponsors

|                       |                            |                                |                               |                                      | 7                         |
|-----------------------|----------------------------|--------------------------------|-------------------------------|--------------------------------------|---------------------------|
| << Back to Event Home | fltestle                   | eague01 Dashb<br>League Meet   | ooard                         |                                      |                           |
|                       | Step                       | Action                         | Status                        |                                      |                           |
|                       | 1                          | Edit Event                     | Done                          |                                      |                           |
|                       | 2 Create                   | Default Accounts               | Done                          |                                      |                           |
|                       | 3 Ma                       | anage Leagues                  | 0 leagues                     |                                      |                           |
|                       | 4 A                        | dd/Edit Teams                  | 0 teams added                 |                                      |                           |
|                       | 5 Add                      | d/Edit Sponsors                | 1 sponsors added              |                                      |                           |
|                       | 6 Create Inspec            | ction Schedule (Optional)      | Not Started                   |                                      |                           |
| r                     | 7 Crost                    | FIRST Tech Challenge Live v0.5 | Not Started                   |                                      |                           |
|                       | FIRST<br>TECH<br>CHALLENGE |                                | 5.5 running at 10.64, 14, 167 | Feedback Hello, local                |                           |
|                       | << Back to Dashboard       |                                | Choose File No file ch        | Import Sponsor Data                  | 4                         |
|                       |                            | Spons                          | sors:                         |                                      |                           |
|                       | Name                       | Level                          | Logo                          | Add                                  |                           |
|                       | Autodesk                   | Regional                       |                               | Edit Delete                          |                           |
|                       |                            |                                | FIRST<br>TECH<br>CHALLENGE    | FIRST Tech Challenge Live v0.5.5 rur | ning at 10.64.14.167<br>F |
|                       |                            |                                | << Back to Sponsor List       | Sponsor Name:                        |                           |
|                       |                            |                                |                               | Autodesk                             |                           |
|                       |                            |                                |                               | Level:                               | ÷                         |
|                       |                            |                                |                               | Logo:                                |                           |
|                       |                            |                                |                               | Choose File No file chosen Im        | port Logo                 |
|                       |                            |                                |                               | Create Sponsor                       |                           |

- Add/Edit Sponsors button will open to the Sponsors List.
- Select the Add button to enter sponsor information.
- Logo files can be uploaded with Choose File.
- NOTE: Sponsor List page also allows for editing and adding a logo any time.

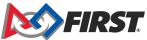

# 7. Dashboard Setup – Create the Match Schedule

| Step | Action                                           | Status           |
|------|--------------------------------------------------|------------------|
| 1    | Edit Event                                       | Done             |
| 2    | Create Default Accounts                          | Not Started      |
| 3    | Add/Edit Teams                                   | 0 teams added    |
| 4    | Add/Edit Sponsors                                | 0 sponsors added |
| 5    | Configure Judging/Inspection Tracking (Optional) | (Optional)       |
| 6    | Create Judging/Inspection Schedule (Optional)    | Not Started      |
| 7    | Create Match Schedule                            | Not Started      |
| 8    | Manage Awards                                    |                  |
| 9    | Advancement Report                               |                  |
| 10   | Send Results to <i>FIRST</i>                     |                  |
| 11   | Download Archive File                            |                  |

- On the Dashboard, select Create Match Schedule. Opens the adjustable schedule.
- Add Break to input an optional five-minute break, lunch break, etc.
- Run Matchmaker to view the match schedule.

| Start Time 2018/10/04 11:00 | Remov |
|-----------------------------|-------|
| # Matches: 5                |       |
| End Time 2018/10/04 11:35   |       |
| Labellunch                  | Remov |
| Start Time 2018/10/04 11:35 |       |
| Duration (min): 60          |       |
| End Time 2018/10/04 12:35   |       |
| Start Time 2018/10/04 12:35 | Remov |
| # Matches: 5                |       |
| End Time 2018/10/04 13:10   |       |
| Add Match Block Add Break   |       |

| Teams: 7        |             | Matche               | es Per Team: 5        |        | Matches: 9 |
|-----------------|-------------|----------------------|-----------------------|--------|------------|
| Match           | Field       | Red 1                | Red 2                 | Blue 1 | Blue 2     |
| Qualification 1 | 1           | 10939                | 4130                  | 10941  | 10940      |
|                 | 5 minute bi | reak for consecutive | match per <t14></t14> |        |            |
| Qualification 2 | 2           | 10938                | 10937                 | 8888   | 10939      |
|                 | 5 minute bi | reak for consecutive | match per <t14></t14> |        |            |
| Qualification 3 | 1           | 4130                 | 10941                 | 10938  | 8888       |
|                 | 5 minute b  | reak for consecutive | match per <t14></t14> |        |            |
| Qualification 4 | 2           | 10938                | 10940                 | 10937  | 4130       |
|                 | 5 minute b  | reak for consecutive | match per <t14></t14> |        |            |
| Qualification 5 | 1           | 10937*               | 8888                  | 10941  | 10939      |
|                 | 5 minute bi | reak for consecutive | match per <t14></t14> |        |            |
| Qualification 6 | 2           | 10940                | 4130                  | 10937  | 10941      |
|                 | 5 minute b  | reak for consecutive | match per <t14></t14> |        |            |
| Qualification 7 | 1           | 10940                | 8888                  | 10939  | 10938      |
|                 | 5 minute b  | reak for consecutive | match per <t14></t14> |        |            |
| Qualification 8 | 2           | 10937                | 10939                 | 4130   | 10938      |
|                 | 5 minute b  | reak for consecutive | match per <t14></t14> |        |            |

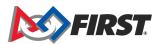

## 8. Print the Match Schedule

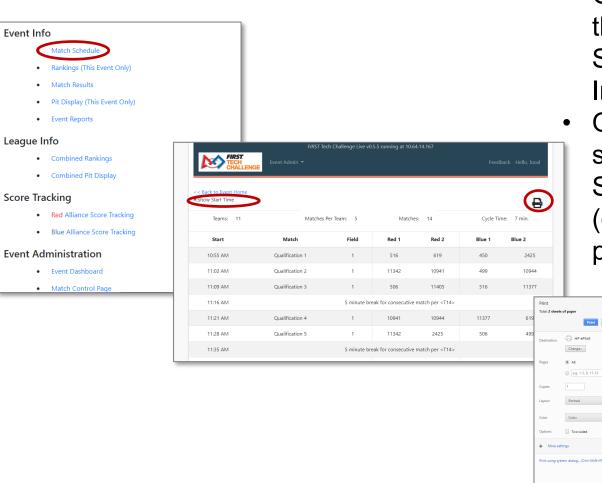

- Go back to Event Home, then select the Match Schedule under Event Info.
- Opens the match ۲ schedule. Select the Show Start Time box (optional), then the printer icon.

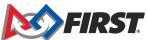

Print Cancel

🖶 HP ePrint

Change...

All
 All
 All
 All
 All
 All
 All
 All
 All
 All
 All
 All
 All
 All
 All
 All
 All
 All
 All
 All
 All
 All
 All
 All
 All
 All
 All
 All
 All
 All
 All
 All
 All
 All
 All
 All
 All
 All
 All
 All
 All
 All
 All
 All
 All
 All
 All
 All
 All
 All
 All
 All
 All
 All
 All
 All
 All
 All
 All
 All
 All
 All
 All
 All
 All
 All
 All
 All
 All
 All
 All
 All
 All
 All
 All
 All
 All
 All
 All
 All
 All
 All
 All
 All
 All
 All
 All
 All
 All
 All
 All
 All
 All
 All
 All
 All
 All
 All
 All
 All
 All
 All
 All
 All
 All
 All
 All
 All
 All
 All
 All
 All
 All
 All
 All
 All
 All
 All
 All
 All
 All
 All
 All
 All
 All
 All
 All
 All
 All
 All
 All
 All
 All
 All
 All
 All
 All
 All
 All
 All
 All
 All
 All
 All
 All
 All
 All
 All
 All
 All
 All
 All
 All
 All
 All
 All
 All
 All
 All
 All
 All
 All
 All
 All
 All
 All
 All
 All
 All
 All
 All
 All
 All
 All
 All
 All
 All
 All
 All
 All
 All
 All
 All
 All
 All
 All
 All
 All
 All
 All
 All
 All
 All
 All
 All
 All
 All
 All
 All
 All
 All
 All
 All
 All
 All
 All
 All
 All
 All
 All
 All
 All
 All
 All
 All
 All
 All
 All
 All
 All
 All
 All
 All
 All
 All
 All
 All
 All
 All
 All
 All
 All
 All
 All
 All
 All
 All
 All
 All
 All
 All
 All
 All
 All
 All
 All
 All
 All
 All
 All
 All
 All
 All
 All
 All

### 9. Printable Score Sheets

On the FIRST website, open Scoresheets:

https://www.firstinspires.org/resource-library/ftc/volunteer-resources or use the Resources tab in FTC Live software.

| FIRST<br>TECH<br>CHALLENGE         |                    | Field:                             | Current Current    | FIRST<br>TECH<br>CHALLENGE                |                       | lliance                                   | ULTIMATE<br>BDAL |
|------------------------------------|--------------------|------------------------------------|--------------------|-------------------------------------------|-----------------------|-------------------------------------------|------------------|
| Autonomo                           | us Period          | Driver-Control                     | led Period         | Autonomo                                  | us Period             | Driver-Contro                             | olled Period     |
| Tower High RED Tower Mid Tower Low |                    | Tower High RED Tower Mid Tower Low | ]                  | Tower High<br>BLUE Tower Mid<br>Tower Low |                       | Tower High<br>BLUE Tower Mid<br>Tower Low |                  |
| _                                  |                    | End Game                           |                    |                                           |                       | End Game                                  |                  |
|                                    | Power Shot         | Power Sh                           |                    |                                           | Power Shot            | Power                                     |                  |
| Left<br>Forward 🗆                  | Center Right       | Left Center<br>Forward 🗆 🗆         | Right              | Left<br>Forward □                         | Center Right          | Left Cent                                 | -                |
| Back 🗆                             |                    | Back 0                             | 0                  | Back 🗆                                    |                       | Back 0                                    |                  |
|                                    |                    | None Start<br>Line                 | Drop<br>Zone Rings |                                           |                       | Star<br>None<br>Line                      | Rings            |
| Wobble #1<br>Delivered             | Robot #1           | Wobble #1                          | o                  | Wobble #1<br>Delivered                    | Robot #1              | Wobble<br>#1                              | ·                |
| Wobble #2<br>Delivered             | Robot #2 Navigated | Wobble<br>#2                       | o                  | Wobble #2<br>Delivered                    | Robot #2<br>Navigated | Wobble<br>#2                              | ·                |
|                                    | Penalties          |                                    |                    |                                           | Pen                   | alties                                    |                  |
| # Minor                            |                    | # Major                            |                    | # Minor                                   |                       | # Major                                   |                  |
| Team #                             | No Show            | Yellow Card                        | Red Card           | Team #                                    | No Show               | Yellow Card                               | Red Card         |
|                                    | 0                  | 0                                  | D                  |                                           | 0                     | 0                                         | 0                |
|                                    | 0                  |                                    | D                  |                                           | 0                     | 0                                         |                  |
|                                    |                    |                                    |                    |                                           |                       |                                           |                  |

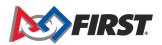

# **10. Match Control Page**

### **Key Points:**

- Match Control gives a sequential list of the match schedule.
- Try a Test Match and preview the scoring beforehand.
- Play, Commit, and Post buttons will prompt FTC Live to perform actions throughout the match.
- Scorekeepers can edit the scores of a match prior to the referee submitting scores.

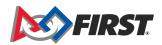

# **10. Match Control Page**

| Inspectio              | n                            |  |  |
|------------------------|------------------------------|--|--|
| .                      | Robot Inspection             |  |  |
| .                      | Field Inspection             |  |  |
| Referee Score Tracking |                              |  |  |
|                        | Red Alliance Score Tracking  |  |  |
| .                      | Blue Alliance Score Tracking |  |  |
| Displays               |                              |  |  |
|                        | Scoring/Timing Displays      |  |  |
| Judging                |                              |  |  |
| .                      | Manage Awards                |  |  |
| Event Ad               | ministration                 |  |  |
|                        | Event Dashboard              |  |  |
|                        | Match Control Page           |  |  |
|                        |                              |  |  |

- Go to the Event Home and scrolldown to Match Control Page.
- Explore the following options:
  - Schedule
  - Incomplete Matches
  - Active Match
  - Settings (Test Matches)

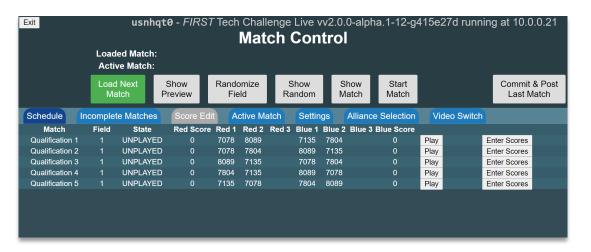

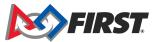

# **11. Audience Display Mode**

### **Key Points:**

- Audience Display mode can show:
  - Field Timer
  - Match Preview
  - Results

• For more information on display limits, see the <u>Scorekeeper Manual</u>, find the section on Match Control Display titled Scoring Displays.

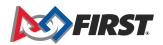

### **Completed Scorekeeper Set-up**

### **Key Points**

For additional details about any of these steps, please refer to the <u>Scorekeeper Manual</u>.

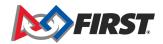